# **How do I find/print an Accessor's Tax Card for a particular parcel in GIS Maps?**

# **1. First, start by clicking on the GIS Maps button on the Town's home page.**

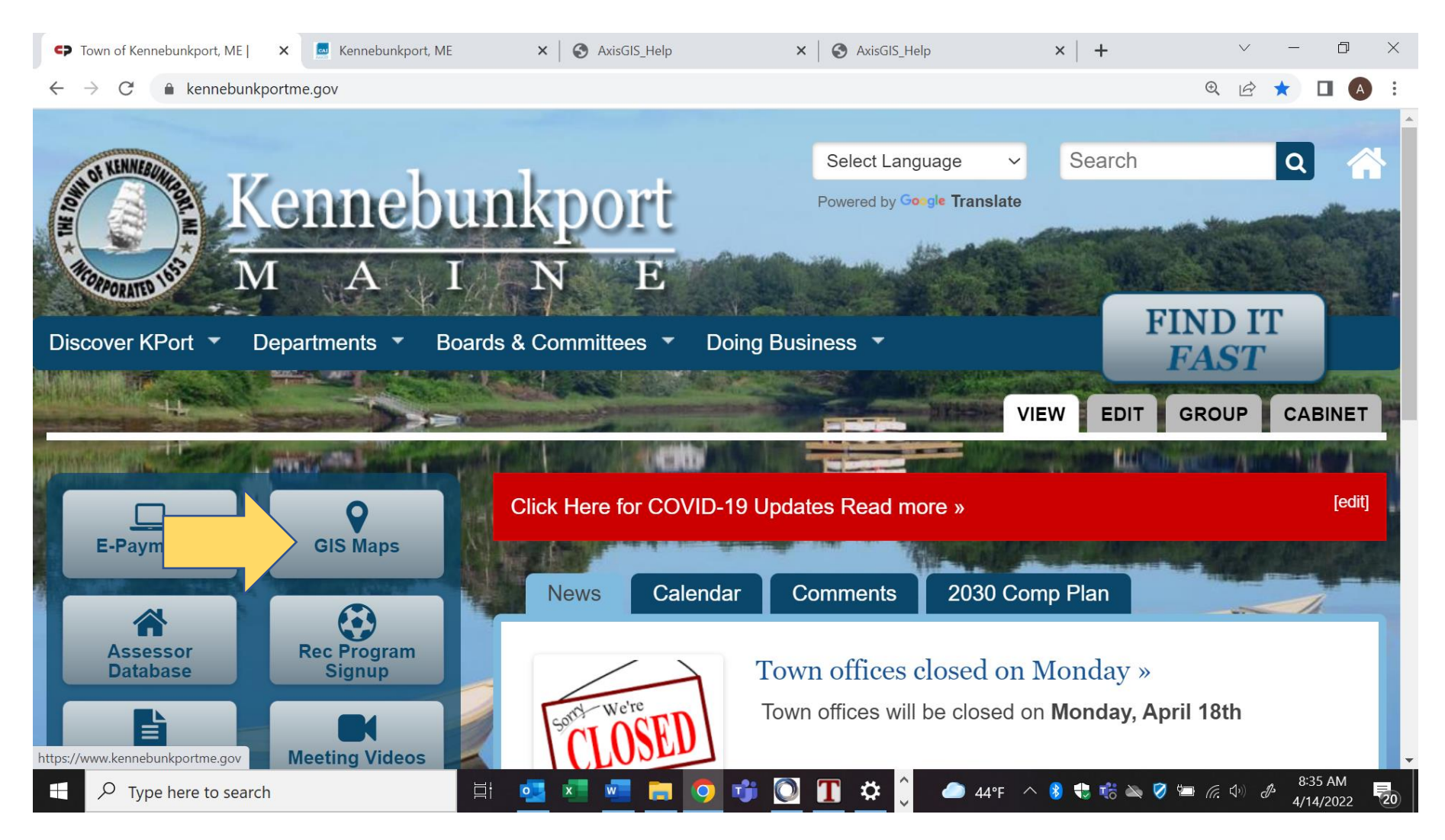

# **2. To find a parcel on the map, click in the search box and begin typing the name of an owner, address, or Parcel ID. As you type, any matching results will be displayed beneath the search box.**

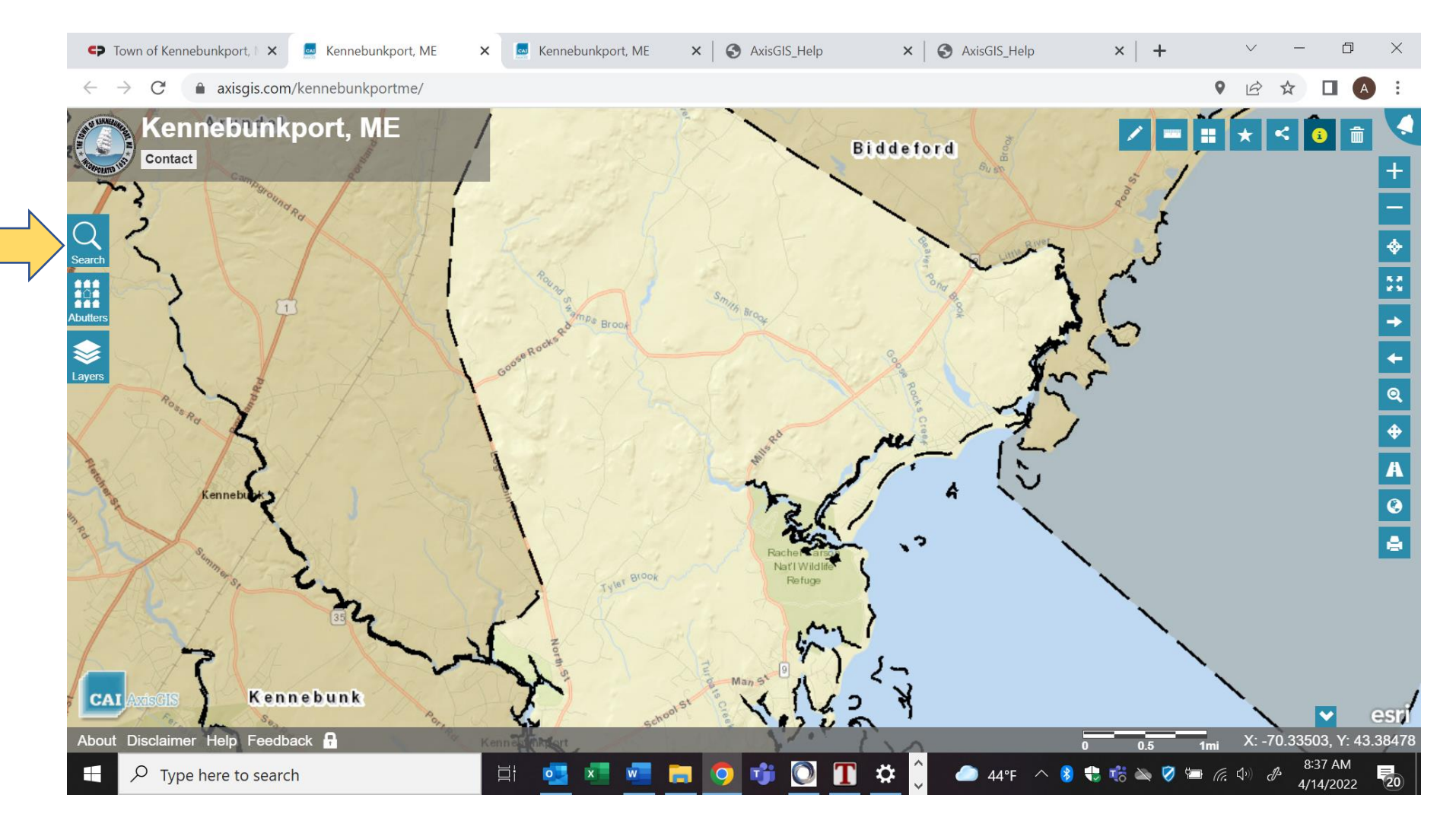

# **3. After the search results have been returned, click on the desired parcel in the list.**

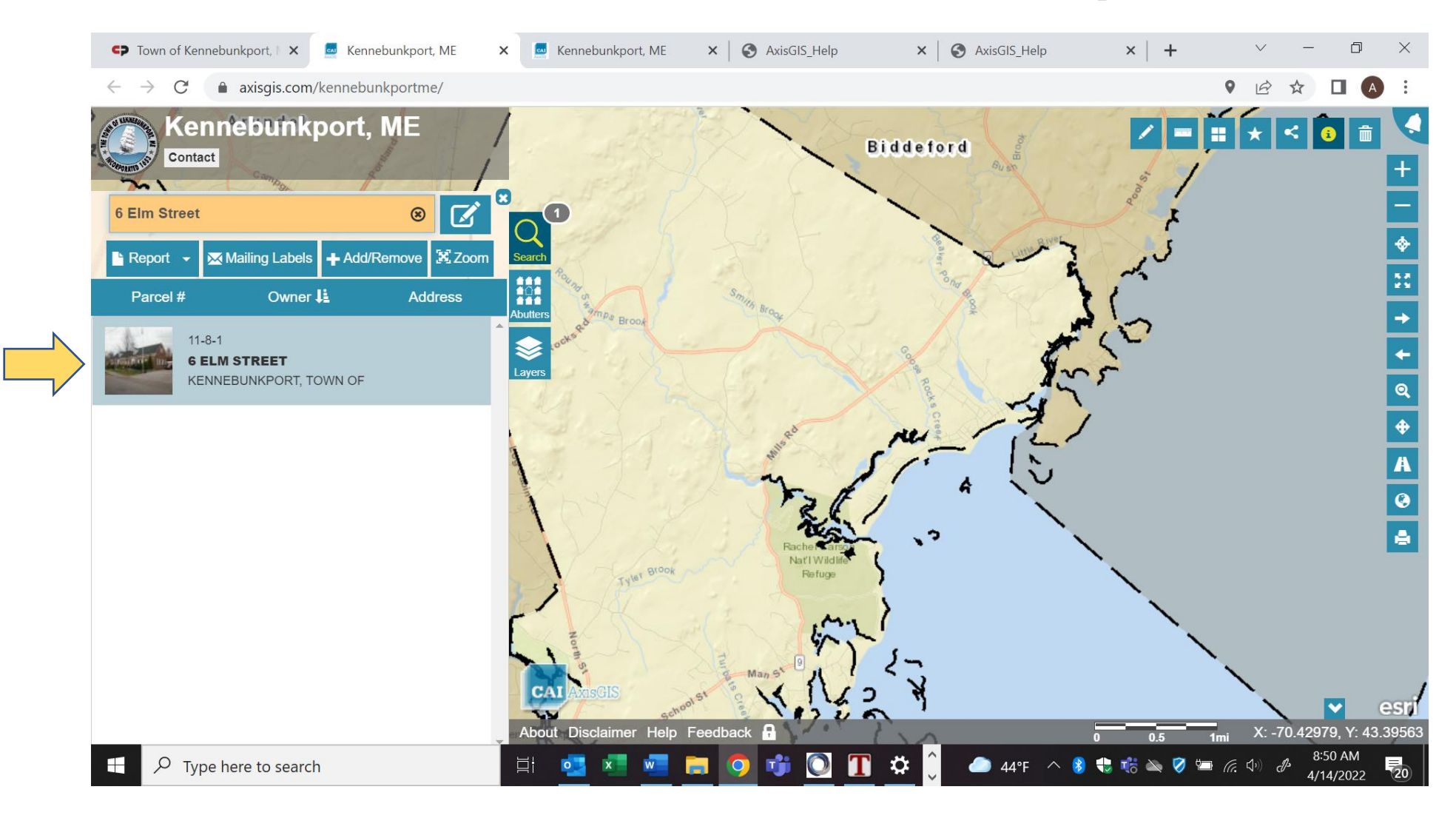

## **4. The map will zoom to the parcel, and the property photo (if available) and other related data will be displayed in the parcel details popup window as shown below. Click on "Documents & Links".**

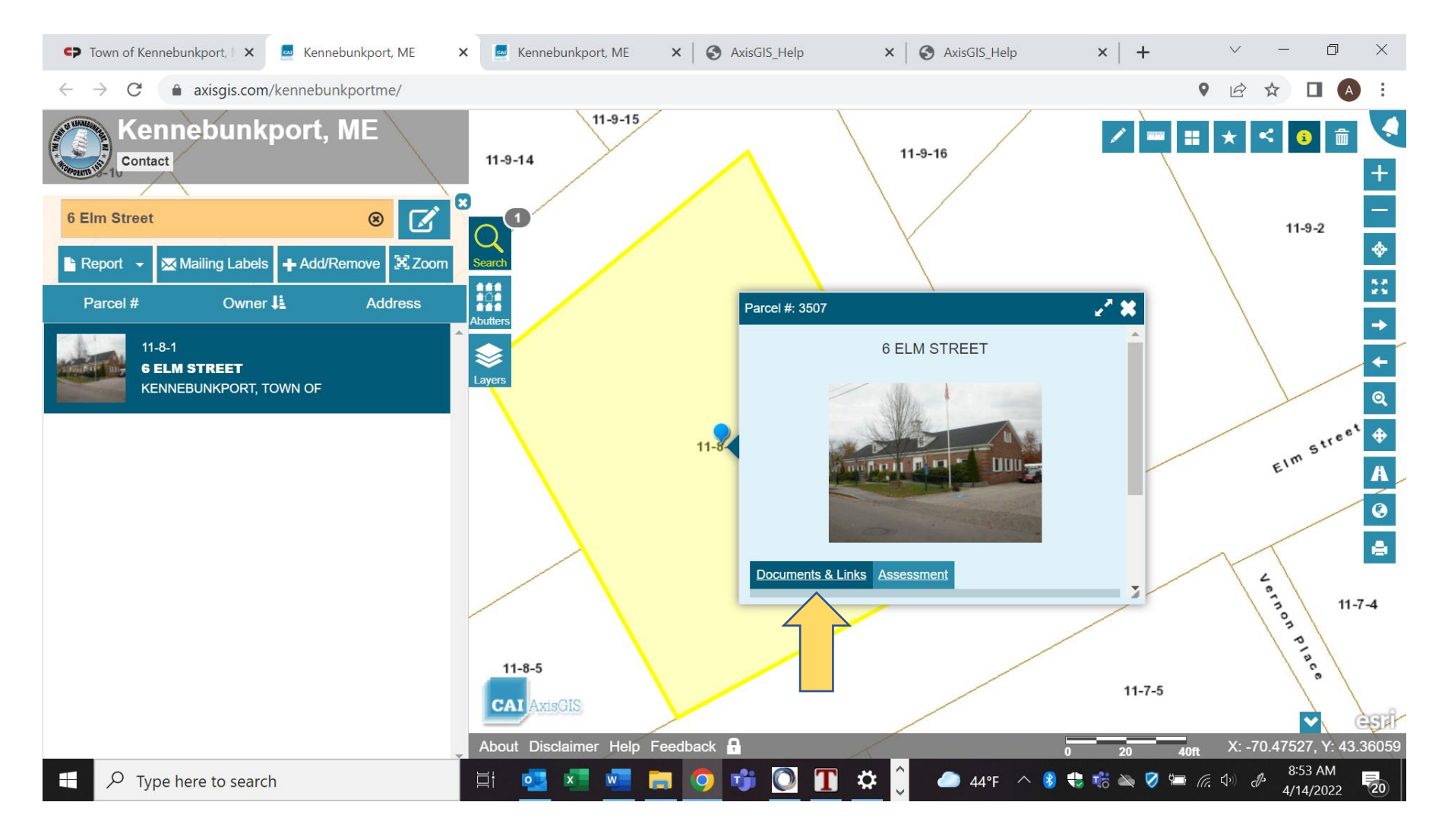

#### **5. Then click on "Vision Property Card".**

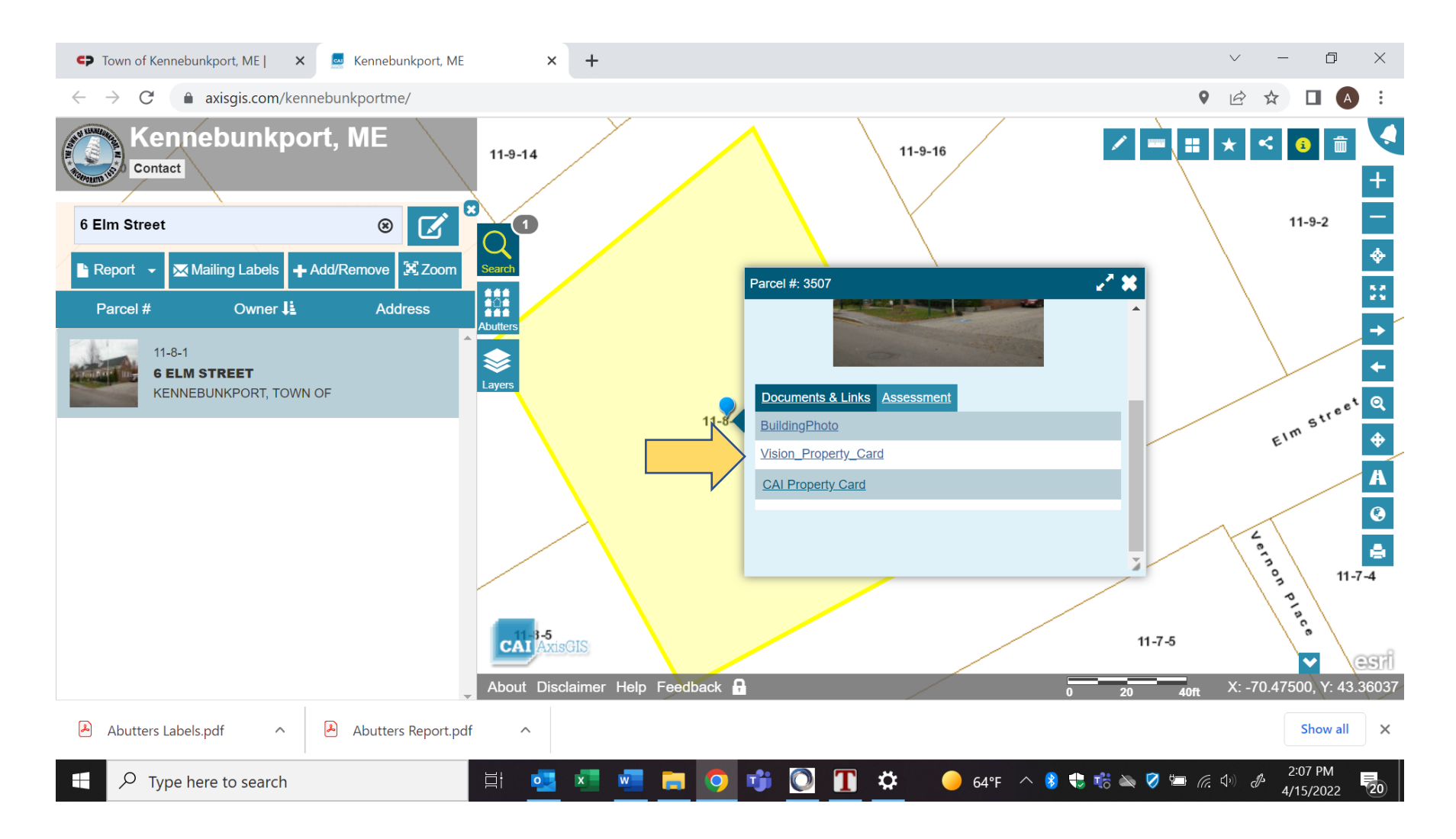

# **6. You can print a copy of the property card or download a copy for your records.**

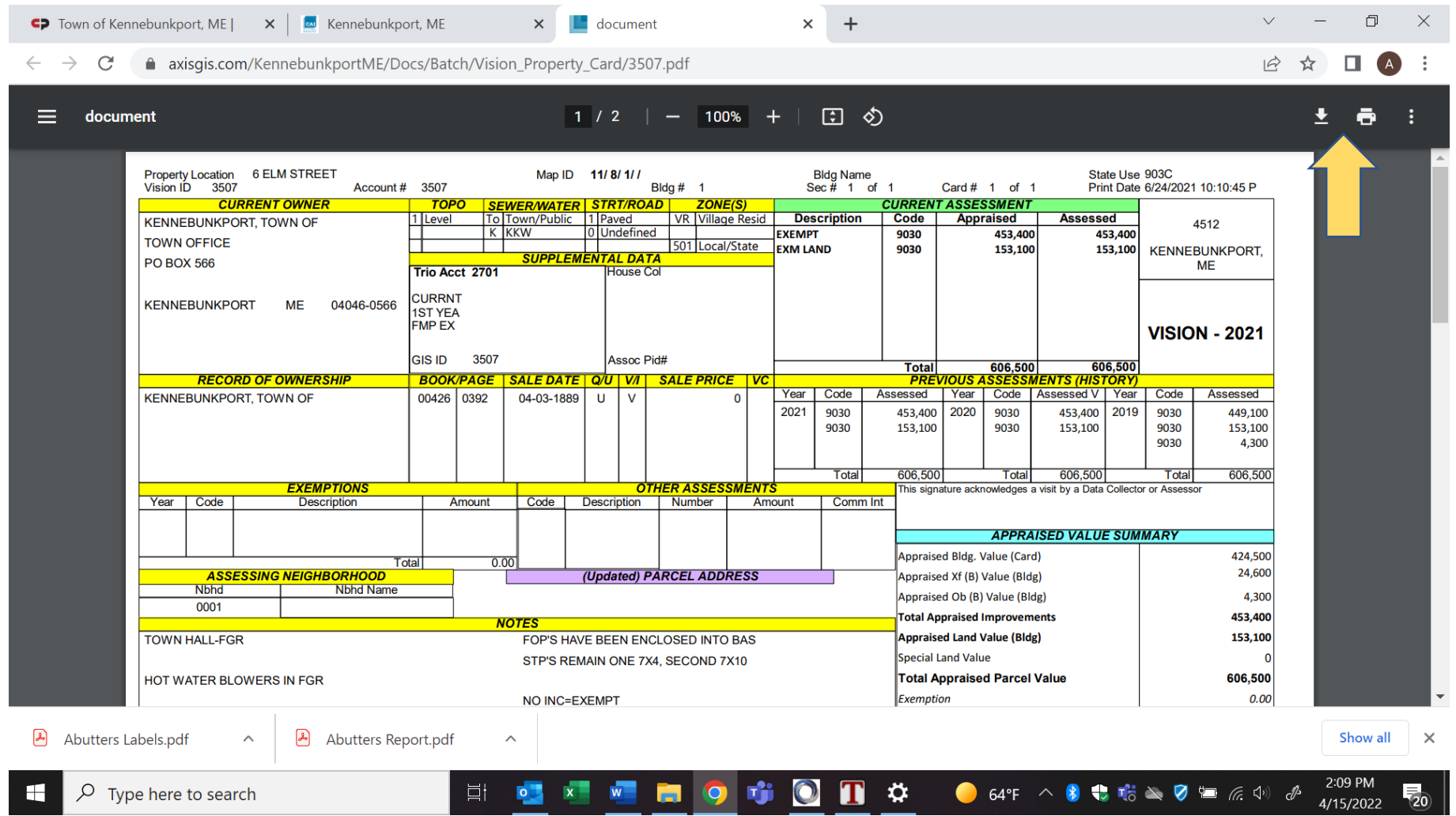